# **Start IT (iTQ) Database software (4249-002)**

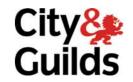

www.cityandguilds.com May 2009 Version 1.0

## **Assignment guide for Candidates**

Assignment B

QCA Ref: J/502/0169

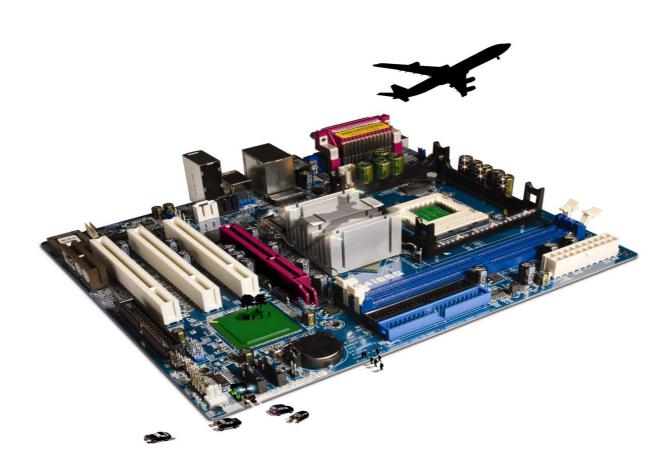

#### **About City & Guilds**

City & Guilds is the UK's leading provider of vocational qualifications, offering over 500 awards across a wide range of industries, and progressing from entry level to the highest levels of professional achievement. With over 8500 centres in 100 countries, City & Guilds is recognised by employers worldwide for providing qualifications that offer proof of the skills they need to get the job done.

#### **City & Guilds Group**

The City & Guilds Group includes City & Guilds, ILM (the Institute of Leadership & Management, which provides management qualifications, learning materials and membership services), City & Guilds NPTC (which offers land-based qualifications and membership services), City & Guilds HAB (the Hospitality Awarding Body), and City & Guilds Centre for Skills Development. City & Guilds also manages the Engineering Council Examinations on behalf of the Engineering Council.

#### **Equal opportunities**

City & Guilds fully supports the principle of equal opportunities and we are committed to satisfying this principle in all our activities and published material. A copy of our equal opportunities policy statement is available on the City & Guilds website.

#### Copyright

The content of this document is, unless otherwise indicated, © The City and Guilds of London Institute and may not be copied, reproduced or distributed without prior written consent.

However, approved City & Guilds centres and candidates studying for City & Guilds qualifications may photocopy this document free of charge and/or include a PDF version of it on centre intranets on the following conditions:

- centre staff may copy the material only for the purpose of teaching candidates working towards a City & Guilds qualification, or for internal administration purposes
- candidates may copy the material only for their own use when working towards a City & Guilds qualification

The Standard Copying Conditions (which can be found on the City & Guilds website) also apply.

Please note: National Occupational Standards are not © The City and Guilds of London Institute. Please check the conditions upon which they may be copied with the relevant Sector Skills Council.

#### **Publications**

City & Guilds publications are available on the City & Guilds website or from our Publications Sales department at the address below or by telephoning +44 (0)20 7294 2850 or faxing +44 (0)20 7294 3387.

Every effort has been made to ensure that the information contained in this publication is true and correct at the time of going to press. However, City & Guilds' products and services are subject to continuous development and improvement and the right is reserved to change products and services from time to time. City & Guilds cannot accept liability for loss or damage arising from the use of information in this publication.

City & Guilds
1 Giltspur Street
London EC1A 9DD
T +44 (0)20 7294 2800
F +44 (0)20 7294 2400

www.cityandguilds.com centresupport@cityandguilds.com

## **Contents**

## Unit 002 – Database software

| Assi       | gn      | m | er | ıt. | В |
|------------|---------|---|----|-----|---|
| , ,,,,,,,, | · ` ` ` |   | ٠. |     | _ |

| Introduction – Information for Candidates | 2   |
|-------------------------------------------|-----|
| Candidate instructions                    | (3) |

## Database software (4249-002) Assignment B

Introduction – Information for Candidates

## About this document

This assignment comprises **all** of the assessment for Database software (4249-002).

## Health and safety

You are responsible for maintaining the safety of others as well as your own. You are asked to work safely at all times.

You will **not** be allowed to continue with an assignment if you compromise any of the Health and Safety requirements.

### Time allowance

The recommended time allowance for this assignment is **one and a half hours**.

## Database software (4249-002) Candidate instructions

You are advised to read **all instructions** carefully before starting work and to check with your assessor, if necessary, to ensure that you have fully understood what is required and complete the tasks in the order given.

Time allowance: One and a half hours

## Assignment set up:

This assignment is made up of four tasks

- Task A Database set up
- Task B Database Structure
- Task C Edit the database
- Task D Knowledge and understanding required when using Database software

#### **Scenario**

You are the Secretary of the local Bowling Club and have been asked to set up a database containing details of the club's membership.

Read all of the instructions carefully and complete the tasks in the order given.

## Task A - Database set up

- 1 Turn on (and if necessary) log into the computer.
- 2 Open the database software.
- 3 Create a **new** blank database. Save this database file to your work area, or removable storage media, with the name **Bowling Club Members**.

#### Task B - Database Structure

1 Create the following table using the **Field Names** and **Data Types** shown below:

| Field Name | Data Type |
|------------|-----------|
| First Name | Text      |
| Surname    | Text      |
| Address    | Text      |
| Town       | Text      |
| Post Code  | Text      |
| Fees Paid  | Text      |

- 2 Save the table with the name **Contact Details**. Accept the primary key.
- 3 Enter the data shown in **Appendix 1** in the **Contact Details** table.
- 4 Proofread and check **all** the data entered for correctness.

Ensure **all** data can be clearly seen.

Save the table.

Print **one** copy of the table showing **all** records.

Write **your name, today's date** and **Printout 1** at the bottom of the printout/s. (The printout may be on more than one page.)

Continued over ...

## Task C - Edit the database

| 1 Using a <b>filter</b> find out how many of the members have <b>paid</b> their membership fees.                                                                                                    |                                                                                                    |                |                |               | ship fees.     |              |        |
|----------------------------------------------------------------------------------------------------|----------------------------------------------------------------------------------------------------|----------------|----------------|---------------|----------------|--------------|--------|
|                                                                                                    | Print out the                                                                                                    | results.       |                |               |                |              |        |
|                                                                                                    | Write your name, today's date and Printout 2 at the bottom of the printout.                                                                            |                |                |               |                |              |        |
|                                                                                                    | Remove the                                                                                                    | filter.        |                |               |                |              |        |
| 2 Add the following record to the <b>Contact Details</b> table:                                                                                                    |                                                                                                    |                |                |               |                |              |        |
|                                                                                                    | First<br>Name                                                                                                    | Surname        | Address        | Town          | Post<br>Code   | Fees<br>Paid |        |
|                                                                                                    | May                                                                                                    | Jones          | 12 Westend     | Nailsea       | BS48 9DS       | Yes          |        |
| 3                                                                                                    | Doris North                                                                                                    | has moved t    | o 54 Bath Road | d, Nailsea, E | 3S48 1QQ.      |              |        |
| 4                                                                                                    | Amend her record to show this.  You have been given the wrong Post Code for <b>Chris King</b> , locate the record and amend the Post Code to BS48 4NM. |                |                |               |                |              |        |
| 5 Sort the records into ascending alphabetical order (A-Z) by Surname.                                                                                                    |                                                                                                    |                |                |               |                |              |        |
| Print a copy of your sorted table.                                                                                                    |                                                                                                    |                |                |               |                |              |        |
|                                                                                                    | Write <b>your n</b>                                                                                                    | ıame, today    | 's date and Pr | intout 3 at   | t the bottom ( | of the prin  | ntout. |
|                                                                                                    | Close the tab                                                                                                    | ole saving the | changes.       |               |                |              |        |
| <ul> <li>Using a Report Wizard, select all fields and all default options.</li> <li>Produce a report based on the Contact Details table.</li> <li>Check that the report shows 6 records.</li> <li>Print the report. (This may be more than one page.)</li> </ul> |                                                                                                    |                |                |               |                |              |        |
|                                                                                                    |                                                                                                    |                |                |               |                |              |        |
|                                                                                                    |                                                                                                    |                |                |               |                |              |        |
|                                                                                                    |                                                                                                    |                |                |               |                |              |        |
| Write <b>your name, today's date</b> and <b>Printout 4</b> at the bottom of the printout.                                                                                                    |                                                                                                    |                |                |               |                |              | itout. |
|                                                                                                    | Close the rep                                                                                                    | ort accepting  | g any changes. |               |                |              |        |
|                                                                                                    |                                                                                                    |                |                |               |                |              |        |

Continued over ...

7 Open the database **League Results**, provided by your assessor.

Run the report called **Results** and when prompted enter the word **Won**.

Print the report. (This may be more than one page.)

Write **your name**, **today's date** and **Printout 5** at the bottom of the printout.

Close the report accepting any changes.

8 Close the database software.

## Task D – Knowledge and understanding required when using Database software

Use the **Answer Sheet** on the next page to answer the questions.

**Note**: If you would like to answer the questions electronically you should ask your assessor to provide you with the file. Save the file with the name **Answers**.

Continue over ...

## Start IT Database software (4249-002) Candidate Answer Sheet

| Name: | Date: |
|-------|-------|
| Name. | Dale. |

Answer the following questions, you may complete them electronically or by hand. You can choose the correct answer by using a tick, or bold for example.

- D1 If an error message appears on your screen, list at least 3 ways of obtaining the help that you need.
- D2 Answer the following questions.

Identify which of the following are components of a database (there are 3 correct answers):

Tables Records
Letters Questions
Queries Pages
Workbooks Formulas

D3 You accidentally type a Surname into a field called Date Of Birth.

What does the following error message mean? 'The value you entered isn't valid for this field'

- a You have entered text into a numeric field.
- b You have spelt the Surname wrong.
- **c** The date of birth is wrong.
- d Their age is wrong.
- D4 Another member of your family has asked you to produce a report from your database so that they can send out Thanks you cards.

What information would you include in the report? (there are **3** correct answers):

Names

Pets name

Address

Their favourite colour

Postcode

Hand this sheet to your Assessor once you have completed it. Don't forget to put your name on it!

## **Appendix 1**

### Task B3 - Data

| First<br>Name | Surname | Address          | Town    | Post Code | Fees<br>Paid |
|---------------|---------|------------------|---------|-----------|--------------|
| Chris         | King    | 5 Middle Street  | Nailsea | BS48 9JH  | Yes          |
| Susan         | Davies  | 3 Downside       | Nailsea | BS48 6YR  | Yes          |
| Fred          | Brown   | 3 Kent Road      | Nailsea | BS48 2TY  | No           |
| Doris         | North   | 88 Winter Avenue | Nailsea | BS48 1DC  | Yes          |
| Paul          | Fox     | 5 Hinton Road    | Nailsea | BS48 6LK  | No           |

#### Note

- At the conclusion of this assignment, hand all paperwork and any removable media to the test supervisor.
- Ensure that your name is on any removable media and all documentation.
- If the assignment is taken over more than one period, all removable media and paperwork must be returned to the test supervisor at the end of each sitting.

Published by City & Guilds 1 Giltspur Street London EC1A 9DD T +44 (0)20 7294 2468 F +44 (0)20 7294 2400 www.cityandguilds.com

City & Guilds is a registered charity established to promote education and training